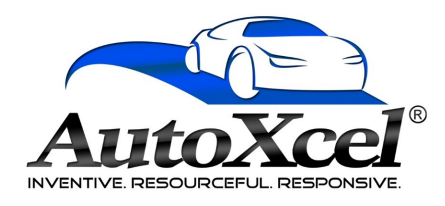

## **Quote Entry**

## Hover over **Quote** and select **New**

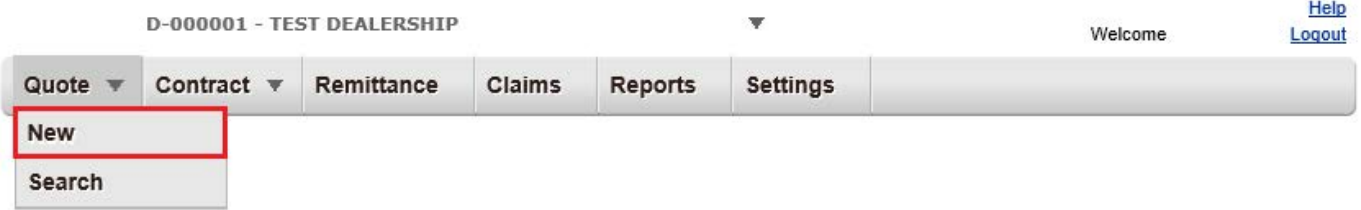

On the Quote entry page, please complete all necessary highlighted fields.

Upon entering a VIN, the relevant vehicle information and plans available for sale on that vehicle will auto populate.

The fields highlighted in blue are **only required for GAP contracts**.

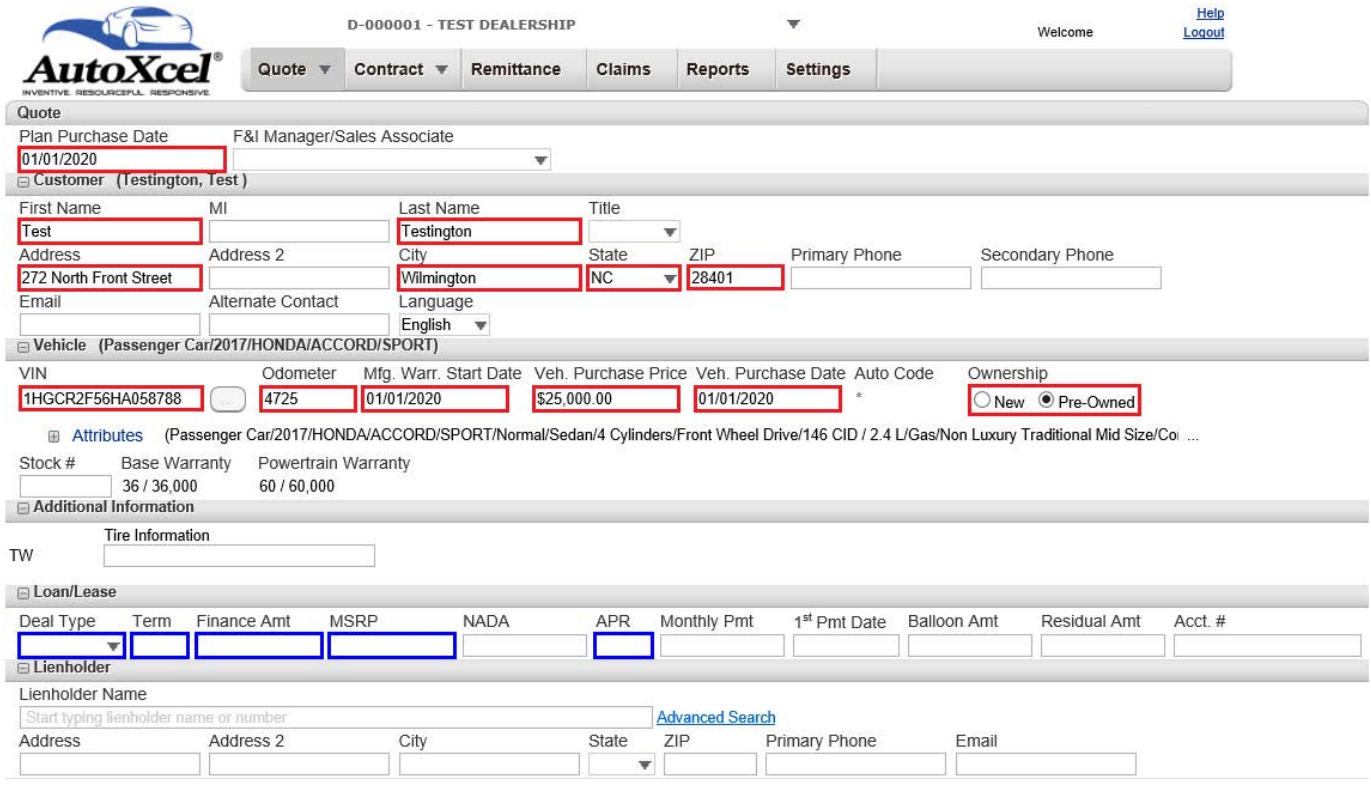

In the **Products** tab, use the drop-downs to make your selections

Select the **Program**

Under **Type**, select New or Used (if available)

Select the **Plan**

Select the **Term** length

Select the **Deductible**

Under **Retail (excl. taxes)**, in the yellow area, enter the amount paid by the customer for the contract. Otherwise it defaults to zero or the base price.

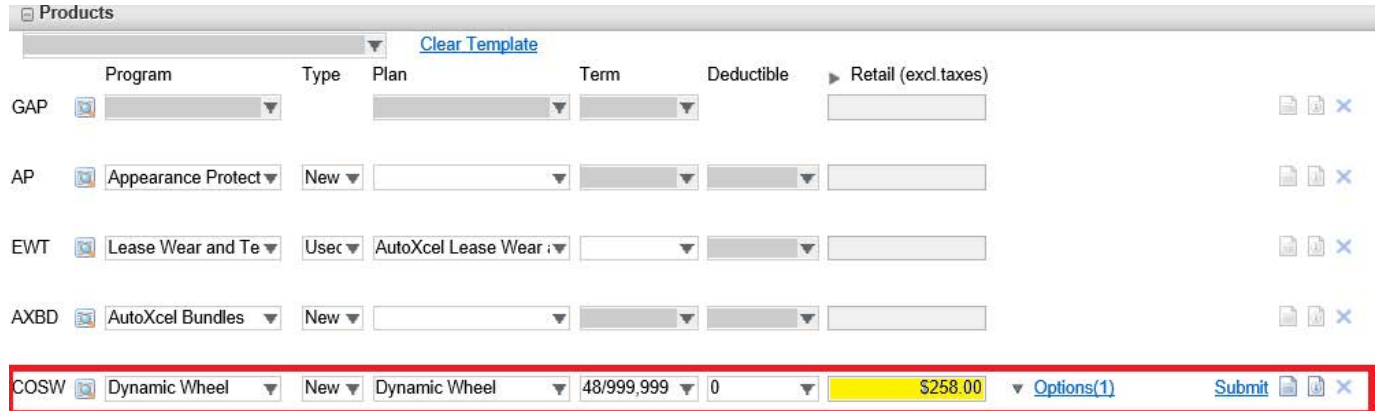

Clicking the **Options** link will show a pop up window with options for Key, Hail, Rental, etc..

Put a check mark next to the ones you would like to add and click **OK**

If you would like to save a quote in order to make changes to it later, click the **(1) Save Quote** button on the bottom right of the page. To view a saved quote, hover over Quote on the tool bar and select **Search**. A list of saved quotes will appear. Using the drop down selection beneath the tool bar, you can filter quotes by Last Name, VIN, Vehicle Description, Stock Number, or F&I Manager/Sales Associate.

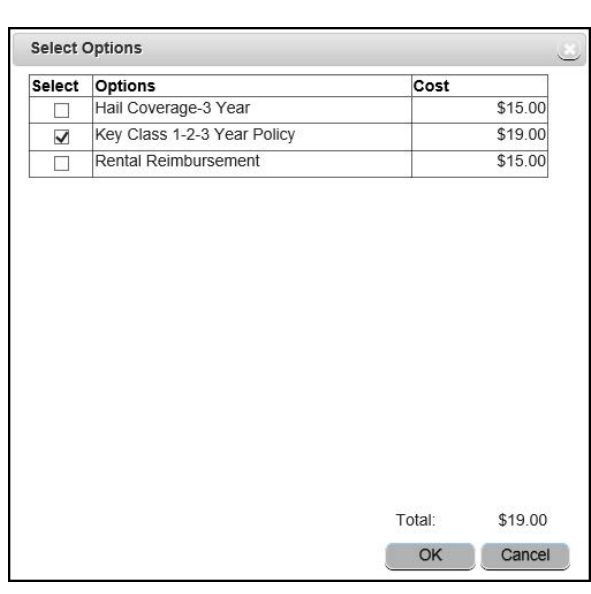

Saved quotes will expire after 30 days.

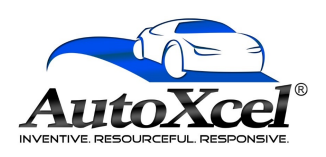

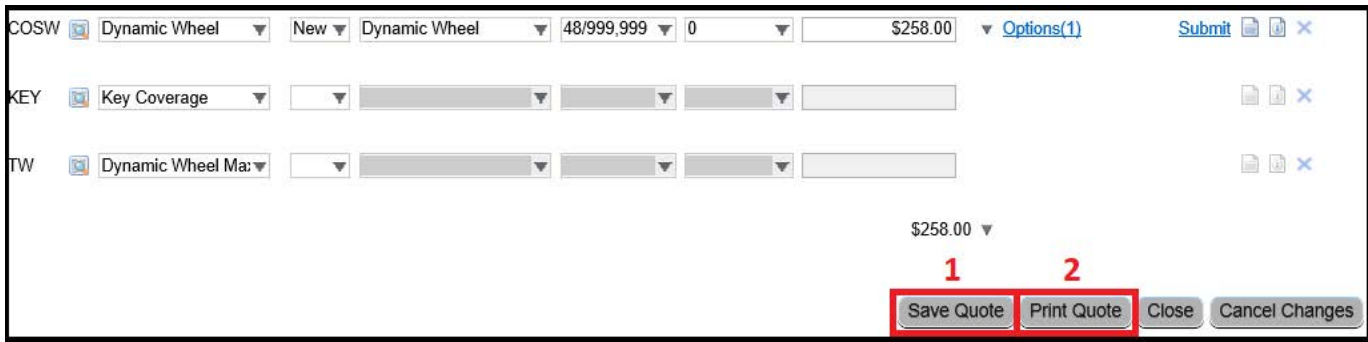

To print a quote, click **(1) Save Quote** then click **(2) Print Quote**

Click the **Preview** button to ensure everything was entered correctly.

Click **Submit**

Once submitted, a window will open with the full contract you just

created. You can **print** and **save** the contract from this window.

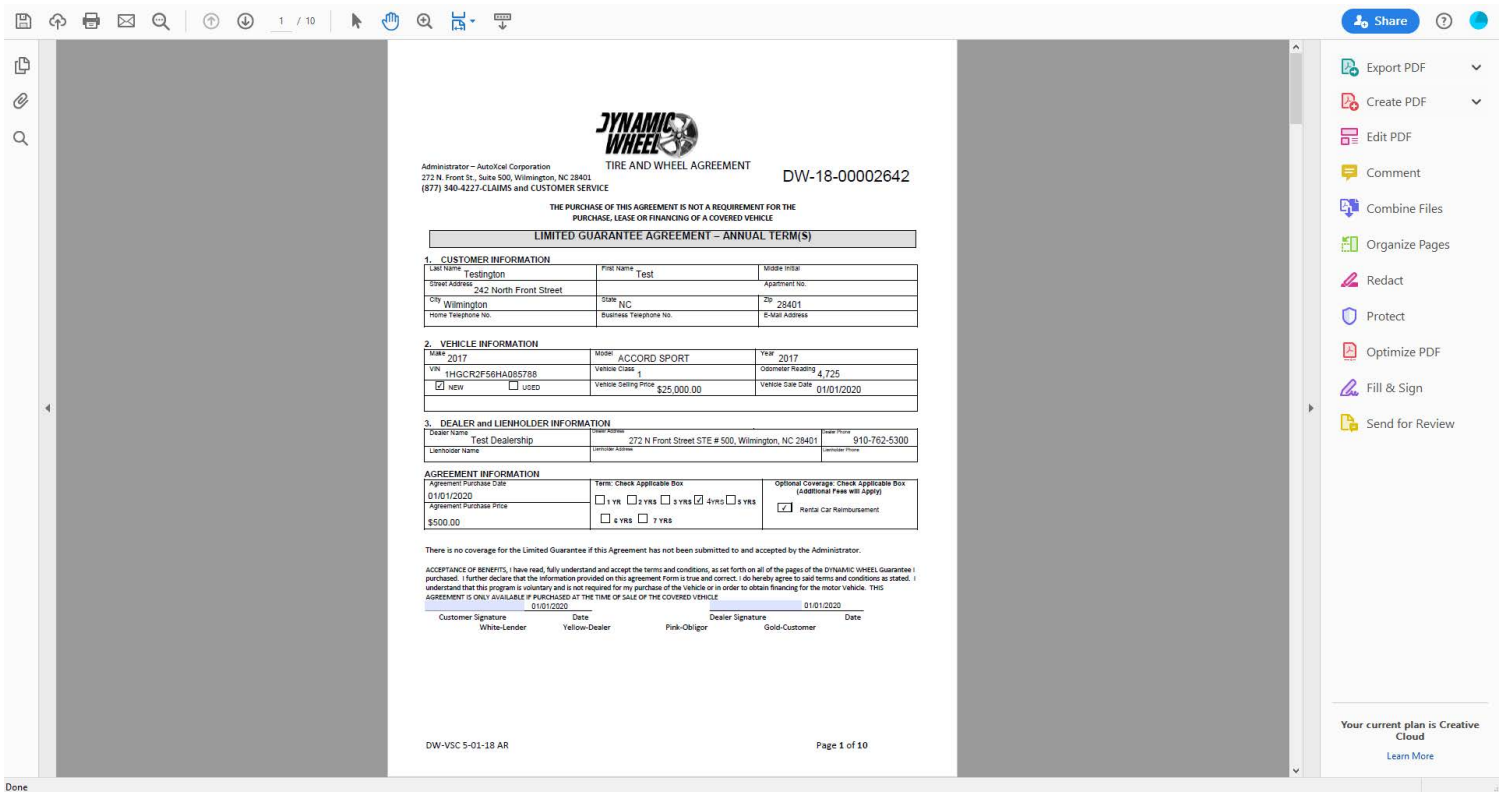

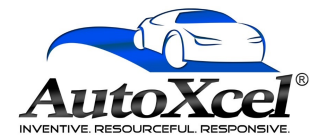

**Submit** 

Preview